# **Kinsey Reporting - Upload**

Document containing setup and instructions related to install and usage

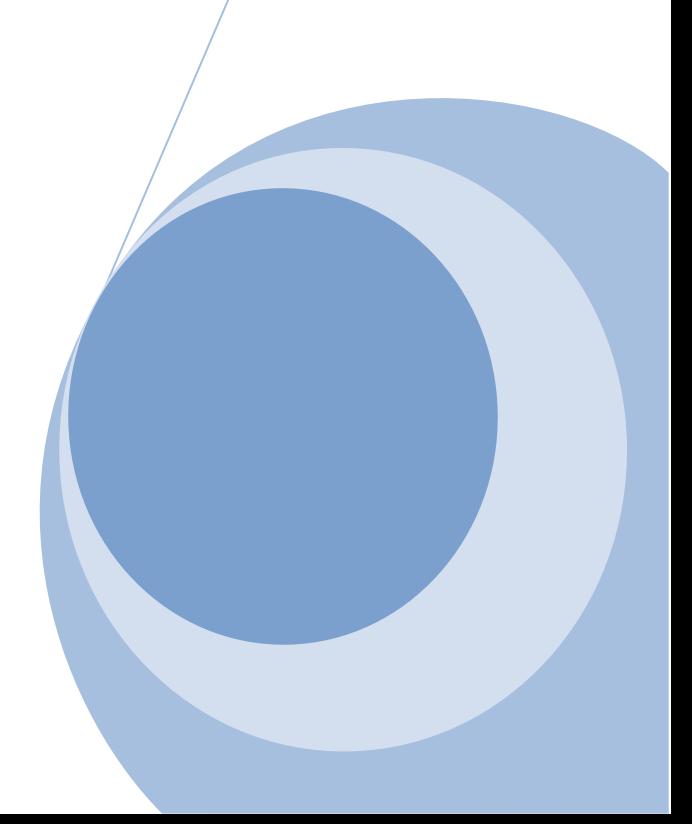

**June 2016**

# <span id="page-1-0"></span>**CONTENTS**

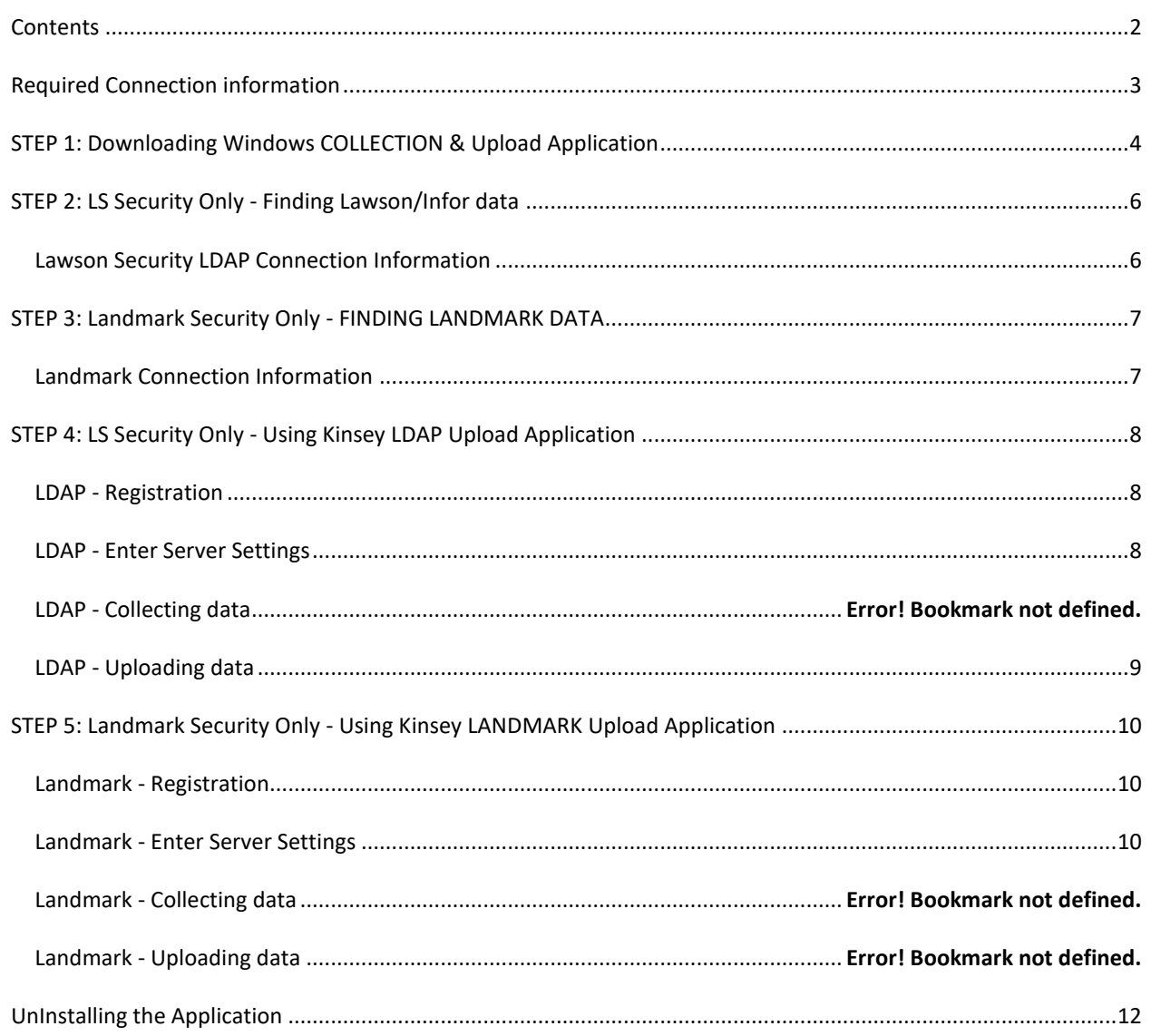

## <span id="page-2-0"></span>**REQUIRED CONNECTION INFORMATION**

- 1. Registration user ID and password from registration email.
- 2. For LS LDAP reporting for Lawson/Infor server:
	- a. LDAP server
	- b. LDAP port
	- c. LDAP base distinguished name
	- d. LDAP user distinguished name (capable of reading LDAP tree)
	- e. LDAP password
- 3. For Landmark reporting for Infor server:
	- a. Landmark HTTP(S) end point URL
	- b. Landmark username
	- c. Landmark password

## <span id="page-3-0"></span>**STEP 1: DOWNLOADING WINDOWS COLLECTION & UPLOAD APPLICATION**

#### Application Requirements

- Windows 7 or greater
- .NET 4.5 Framework or greater

#### Installation

- 1. Log into Kinsey Reporting Portal at: [https://hosted.kinsey.com](https://hosted.kinsey.com/)
- 2. Select the login link in the top right corner of the screen

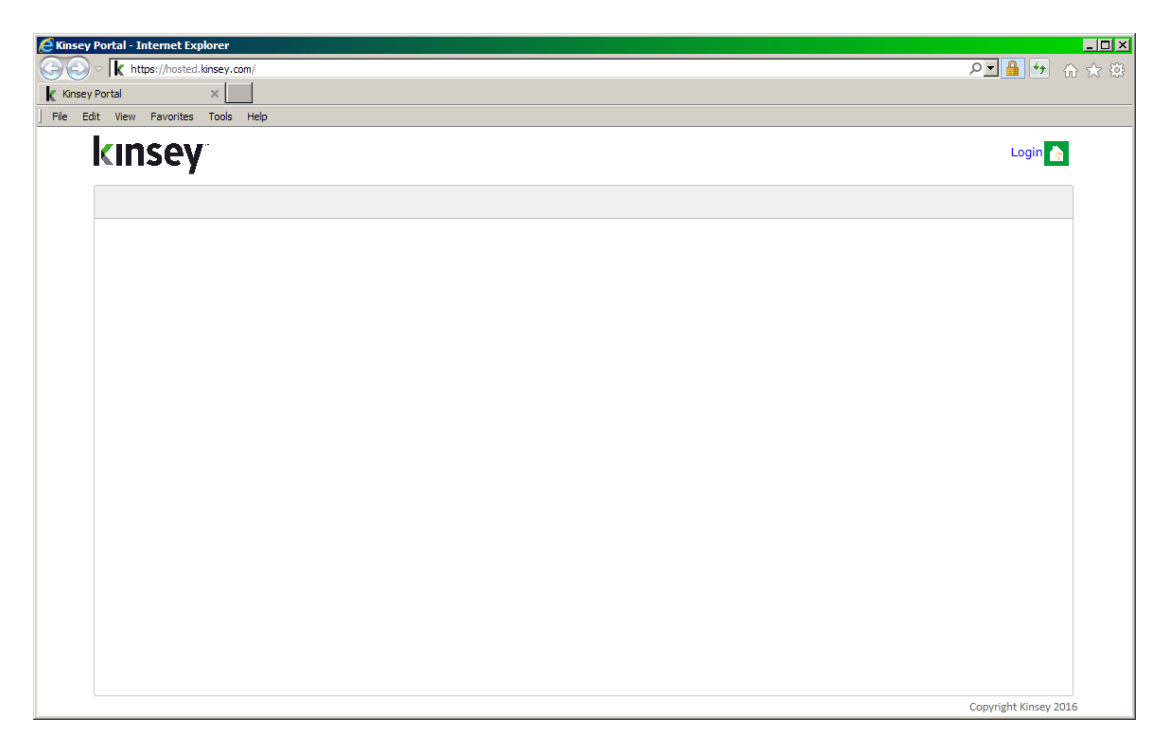

3. Login using the credentials sent to you in the email

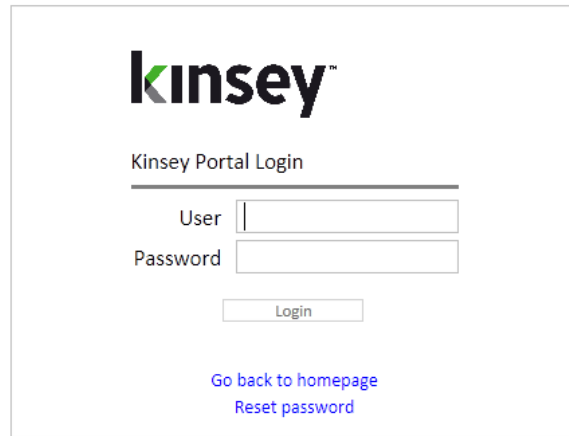

4. Scroll to the bottom left of the page and click the "Download Upload Application"

Download Upload Application

5. At the next prompt to install - click install. If you are prompted to download .NET framework components, please follow those instructions.

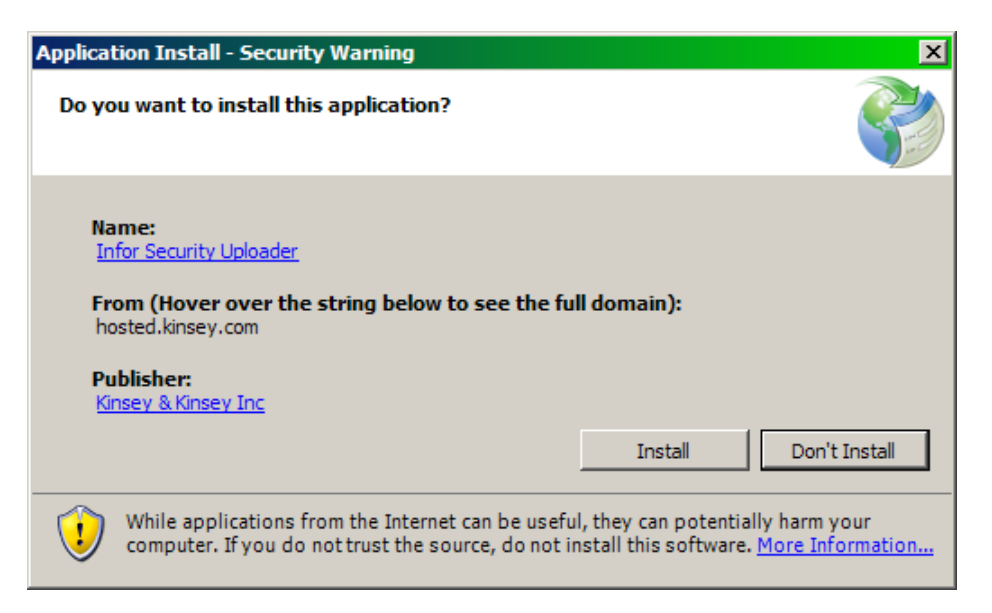

## <span id="page-5-0"></span>**STEP 2: LS SECURITY ONLY - FINDING LAWSON/INFOR DATA**

## <span id="page-5-1"></span>LAWSON SECURITY LDAP CONNECTION INFORMATION

One place to find the LDAP connection information is in "install.cfg" on the Lawson/Infor application server.

#### Common locations

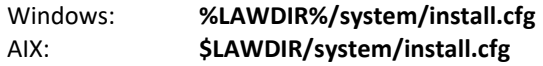

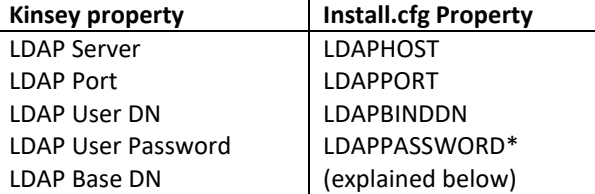

**\*Note:** *LDAPPASSWORD* is now encrypted in newer Lawson releases – please reference install guides or other materials to get the unencrypted password.

**LDAP Base DN:** is easiest to retrieve by connecting JXPlorer or another LDAP browser. It is always the branch of "lwsn".

Figure of Results Scher **World** E-8 {E441DE5F-13E8-4DA7-A423-<sub>0</sub> Is3server ⊟. <mark>9<sub>∎</sub> I</mark>wsn 画 BackAndFound<br>中 巖 LSOUsers **E** MusnActiveMetaData 中 … 8 lwsnrmdata <u>் மு</u>வியை முதியில் பிரிவிக்க **EL RELATTOR OUNTRE** 

What is needed is the Distinguished Name of that node.

The above example Base Distinguished Name will look like: *CN=lwsn,DC=ls3server*

## <span id="page-6-0"></span>**STEP 3: LANDMARK SECURITY ONLY - FINDING LANDMARK DATA**

## <span id="page-6-1"></span>LANDMARK CONNECTION INFORMATION

Landmark HTTP(S) end point URL

- 1. Open the Landmark Rich Client
- 2. Navigate to Start -> Data -> Security -> Business Classes -> HTTPEndpoint

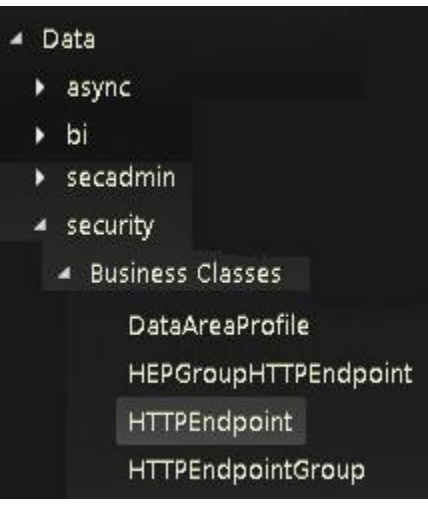

3. Get the FQDN and the HTTP Port and HTTPS Port

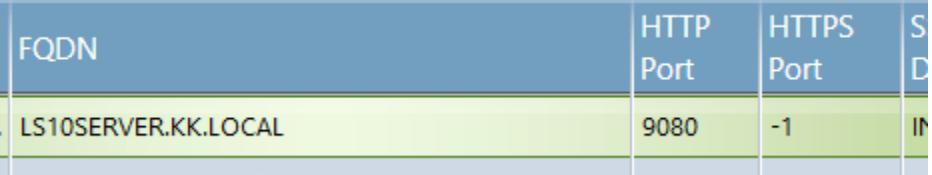

- 4. If the HTTP port is "-1", then use the HTTPS Port.
- 5. Construct the HTTP Endpoint URL http(s)://**[FQDN]:[HTTP(S) PORT]**

URL based on example above would be: http://ls10server.kk.local:9080

## <span id="page-7-0"></span>**STEP 4: LS SECURITY ONLY - USING KINSEY LDAP UPLOAD APPLICATION**

#### <span id="page-7-1"></span>LDAP - REGISTRATION

Upon opening the application the first time, you will be prompted for the Kinsey Portal user and password that you were given at signup.

Settings -> Registration

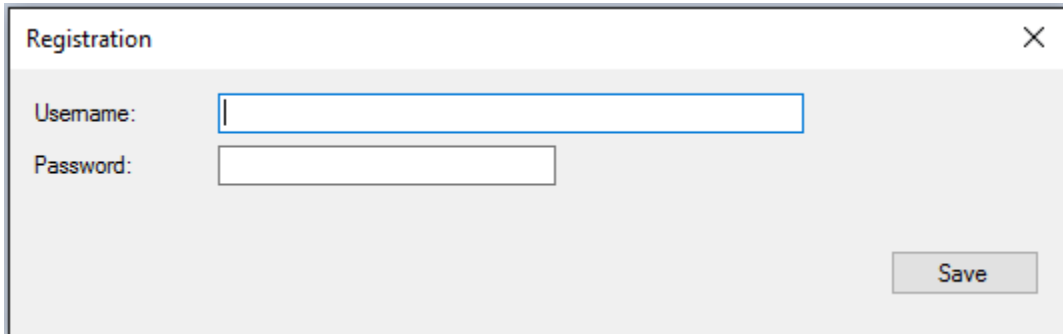

## <span id="page-7-2"></span>LDAP - ENTER SERVER SETTINGS

Enter Lawson Security LDAP settings in the LDAP Settings window. If LDAP Settings are not shown as an option select File > Switch to LS Upload.

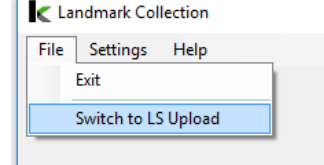

#### Settings -> LDAP Settings

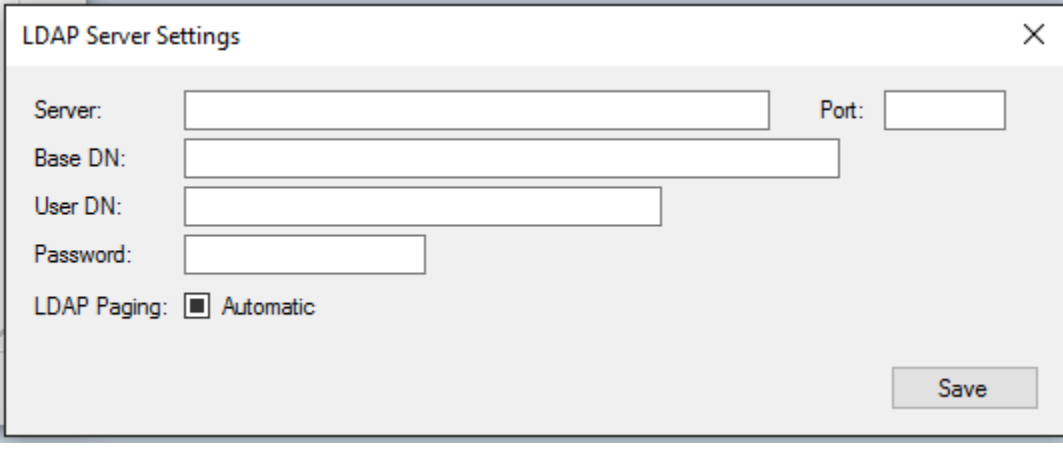

## LDAP – COLLECTING DATA

Click collect data to load LDAP data from the Lawson System to application

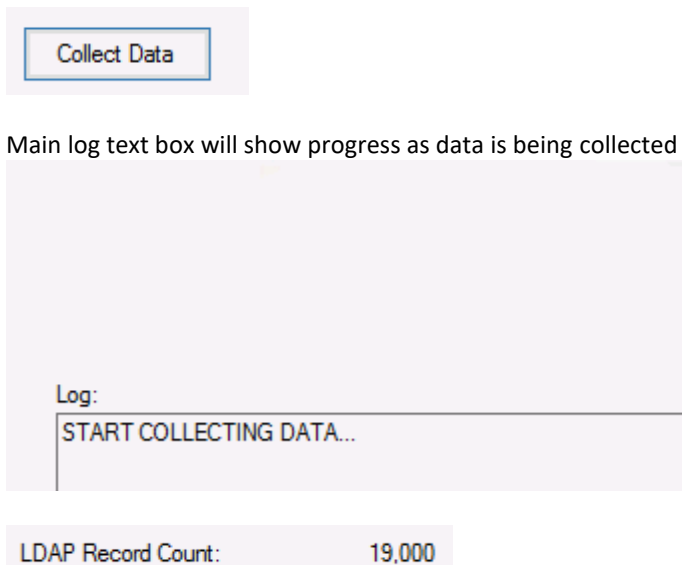

Log: START COLLECTING DATA... COMPLETED LDAP COLLECTION (43,209 records in 5 seconds) STARTING COMPRESSION...<br>|COMPRESSION COMPLETED in 2 seconds - 3.58 MB

А

## <span id="page-8-0"></span>LDAP - UPLOADING DATA

Click "Upload" data to send data Kinsey Reporting Portal

Upload

Main log text box will show progress as data is being collected

STARTING UPLOAD... UPLOAD COMPLETED in 23.397 seconds

## <span id="page-9-0"></span>**STEP 5: LANDMARK SECURITY ONLY - USING KINSEY LANDMARK UPLOAD APPLICATION**

#### <span id="page-9-1"></span>LANDMARK - REGISTRATION

Upon opening the application the first time, you will be prompted for the Kinsey Portal user and password that you were given at signup.

Settings -> Registration

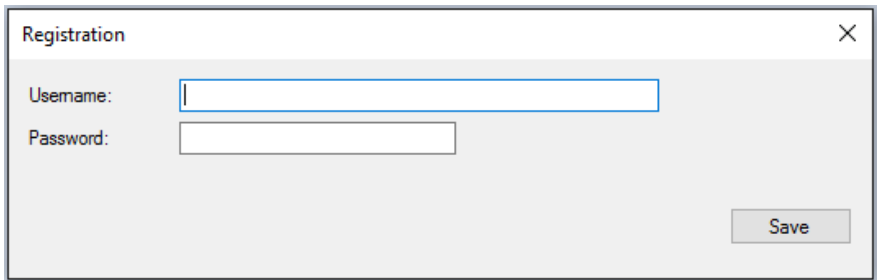

#### <span id="page-9-2"></span>LANDMARK - ENTER SERVER SETTINGS

Enter Lawson Security LDAP settings in the LDAP Settings window. If LDAP Settings are not shown as an option select File > Switch to Landmark Upload.

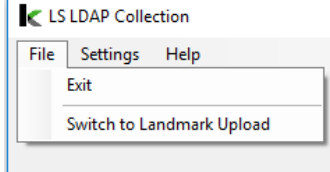

Settings -> Landmark Settings

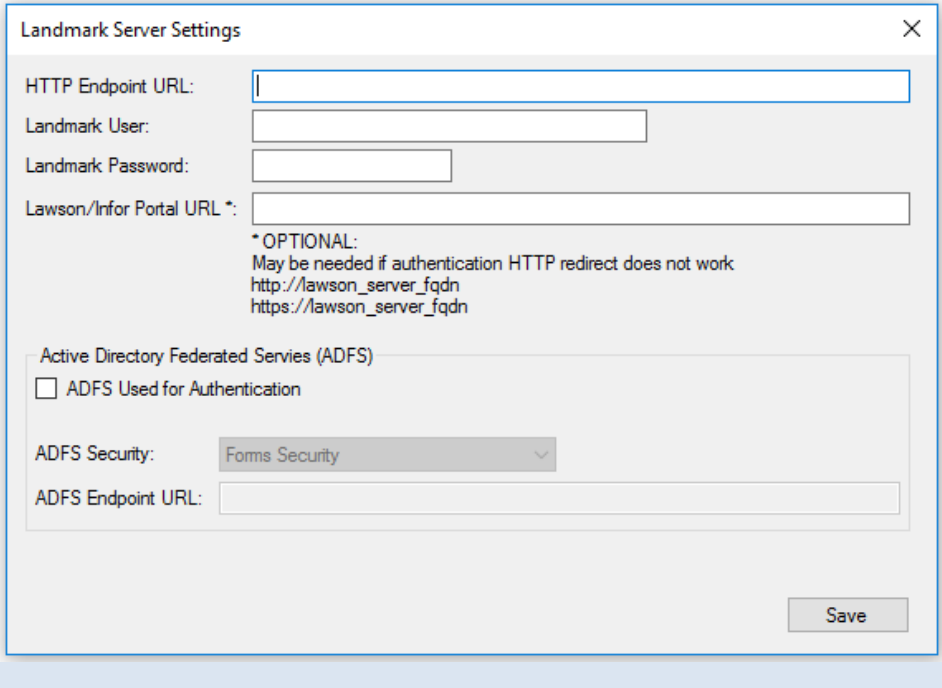

## LANDMARK – COLLECTING DATA

Click collect data to load LDAP data from the Lawson System to application

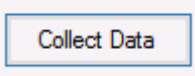

Main log text box will show progress as data is being collected

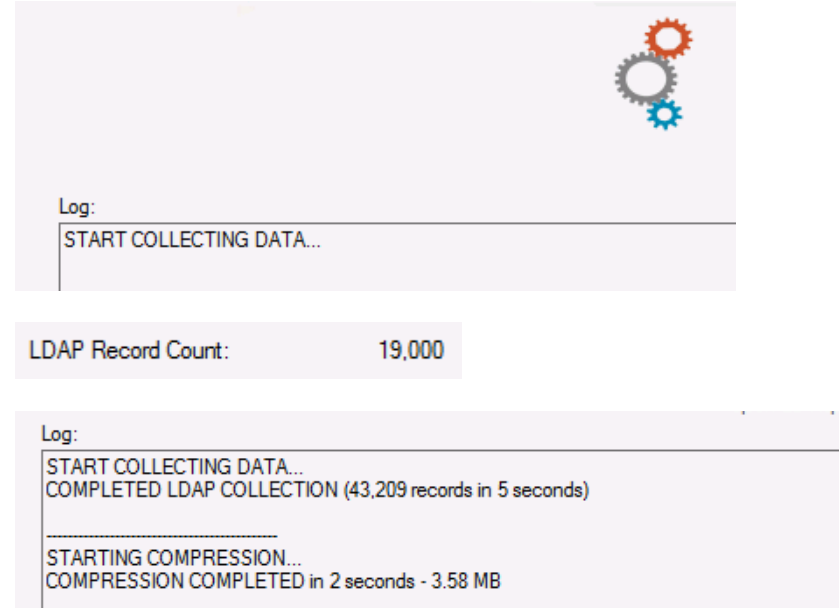

## LANDMARK – UPLOADING DATA

Click "Upload" data to send data Kinsey Reporting Portal

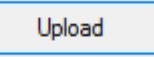

Main log text box will show progress as data is being collected

STARTING UPLOAD... UPLOAD COMPLETED in 23.397 seconds Α

## <span id="page-11-0"></span>**UNINSTALLING THE APPLICATION**

The Kinsey upload application can be uninstalled through the Programs and Features in Control Panel. Select the "Infor Security Uploader" to uninstall the application.

#### Sample Programs and Features List

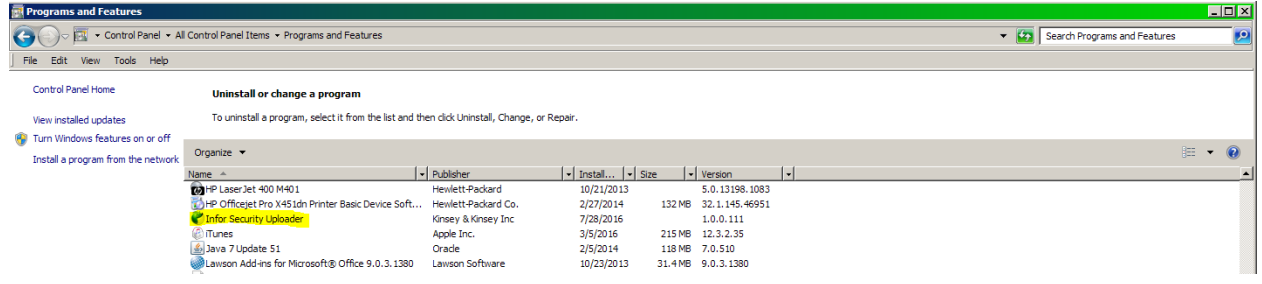